## GUÍA DE DESCARGA E INSTALACIÓN DE LA LIBRERÍA DE ARCHIVOS CAD DE LAS INTERFASES DINÁMICAS 3.0 PARA 3SHAPE

# 3shape<sup>b</sup>

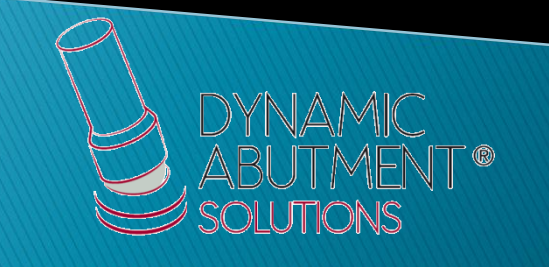

1. Solicitar los archivos para 3Shape a la siguiente dirección de email: *[das@dynamicabutment.com](mailto:das@dynamicabutment.com)*, incluyendo sus datos de contacto. Entrar en el enlace de Dropbox facilitado por Dynamic Abutment Solutions y copiar la carpeta "DAS\_3SHAPE\_V5.rar" (V5 puede variar dependiendo de la versión)

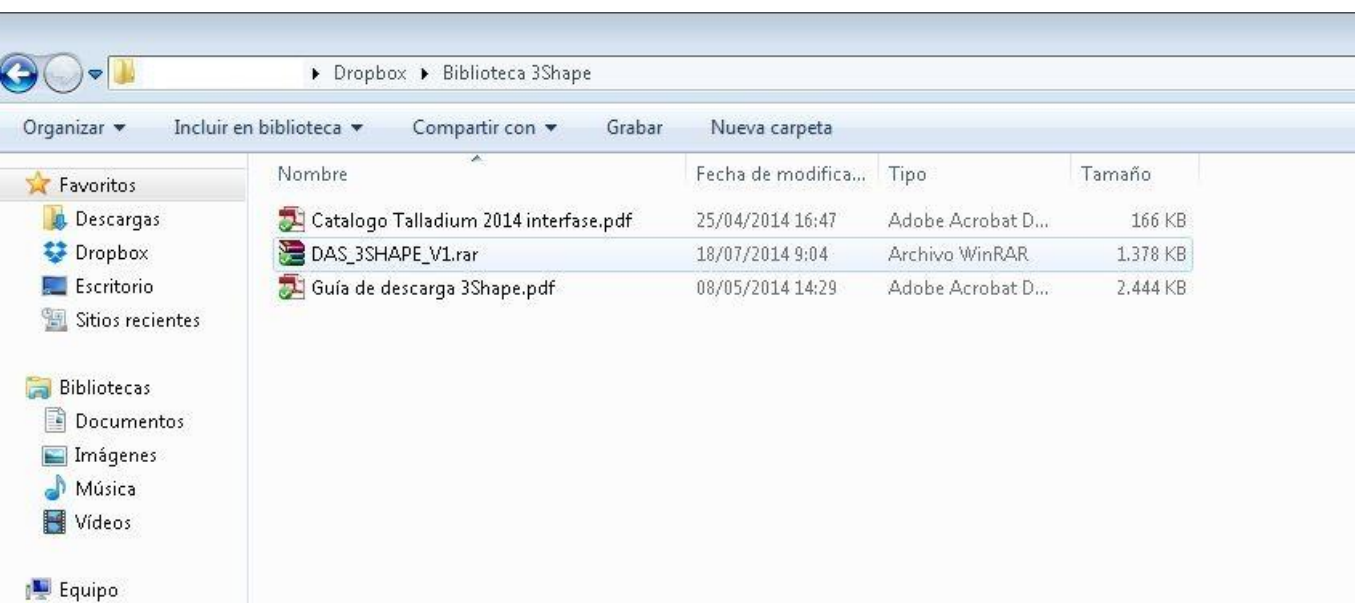

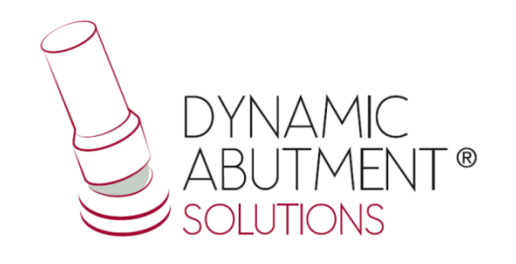

2. Pegar el archivo .rar y descomprimirlo en el sitio que desee, como por ejemplo en el escritorio, y obtendrá la carpeta "DAS\_3SHAPE\_V5"

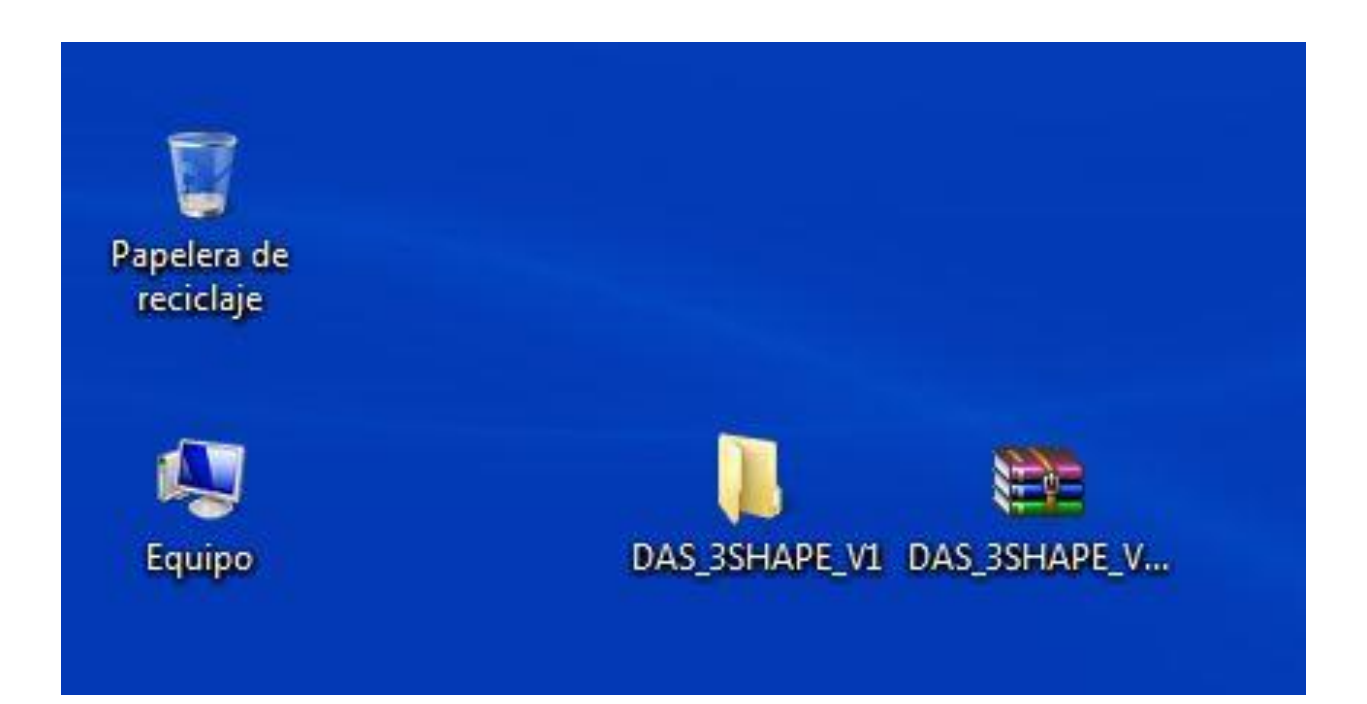

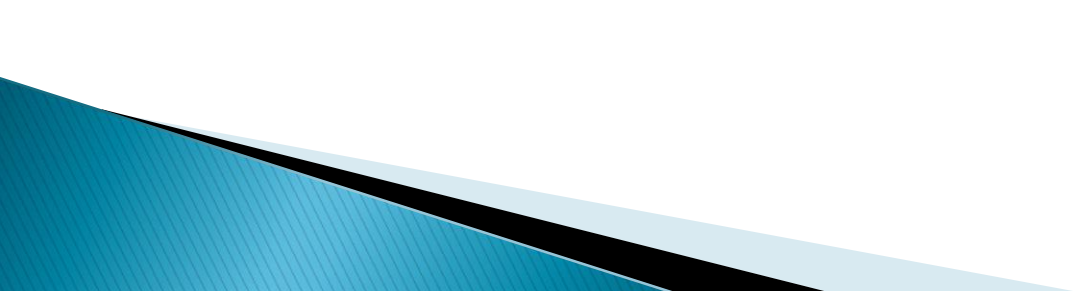

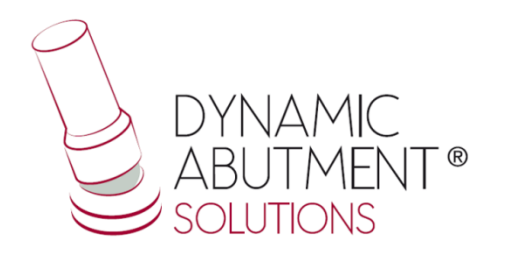

3. Cuando el archivo se haya descomprimido, observar que la carpeta descomprimida contiene el archivo "DAS\_3SHAPE\_V5.dme", que es un único archivo que contiene los componentes para 3SHAPE.

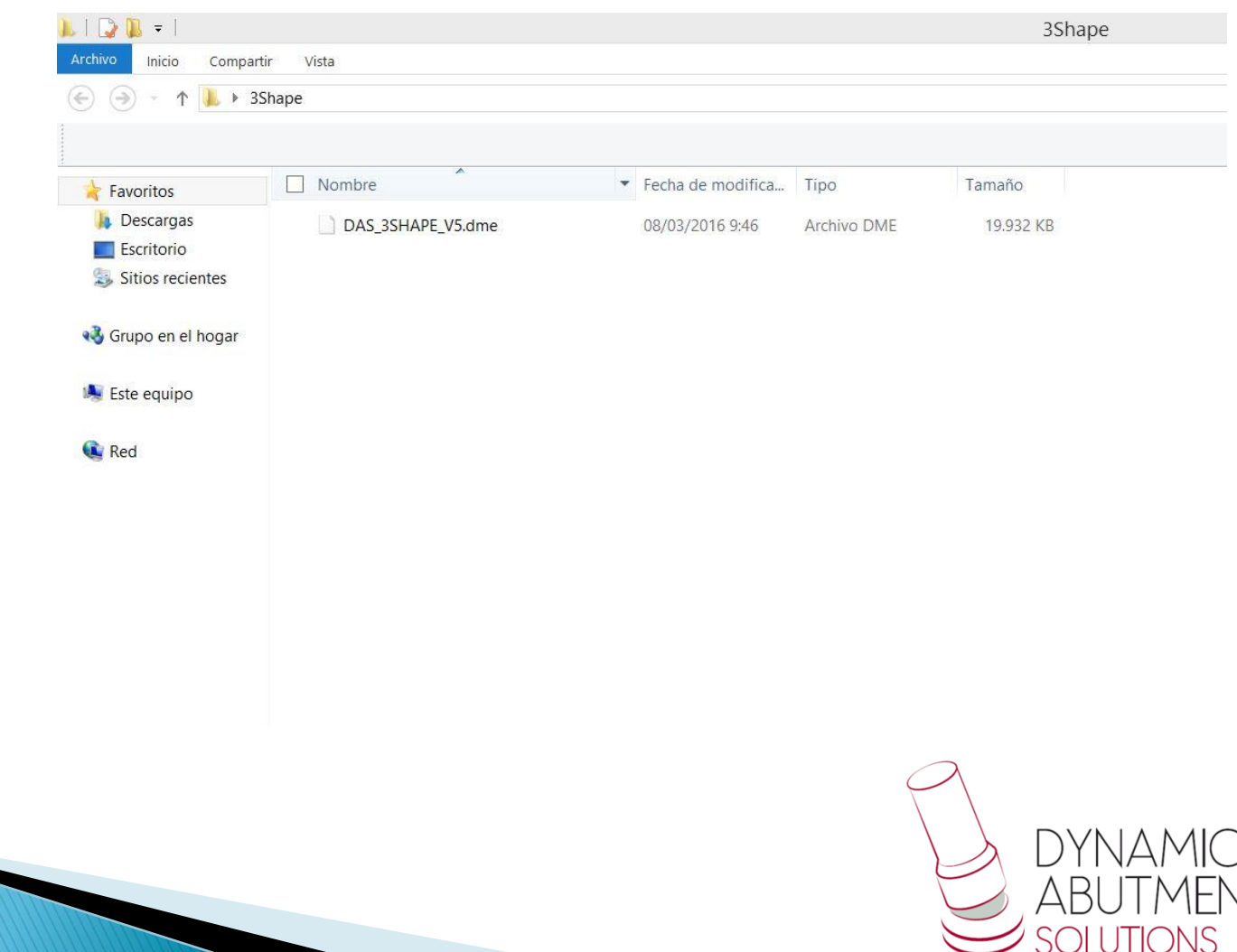

- ®

### 4 . Iniciar el programa 3SHAPE Dental System e ir a Tools Import /Export .

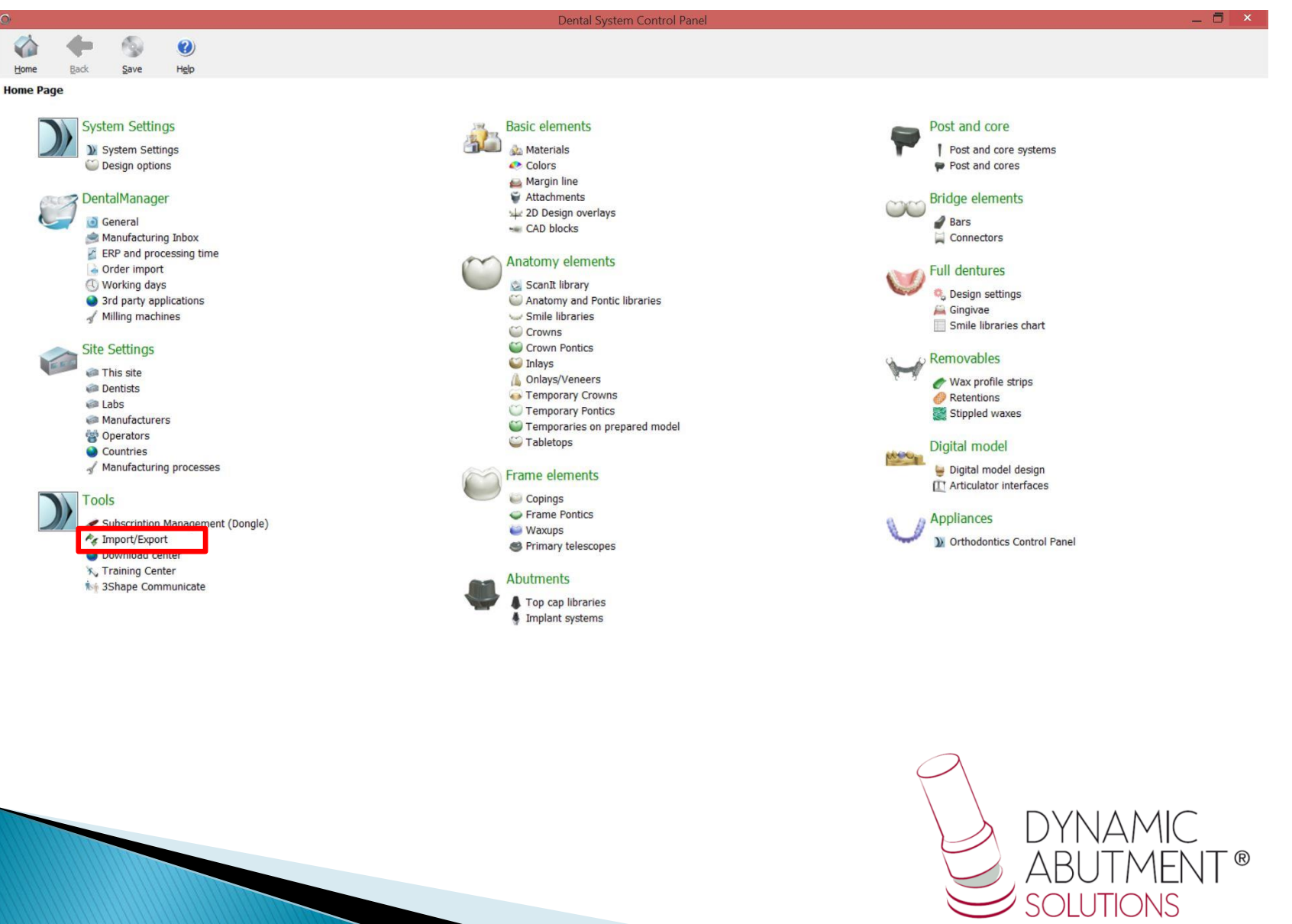

## 5. Seleccionar Import Materials.

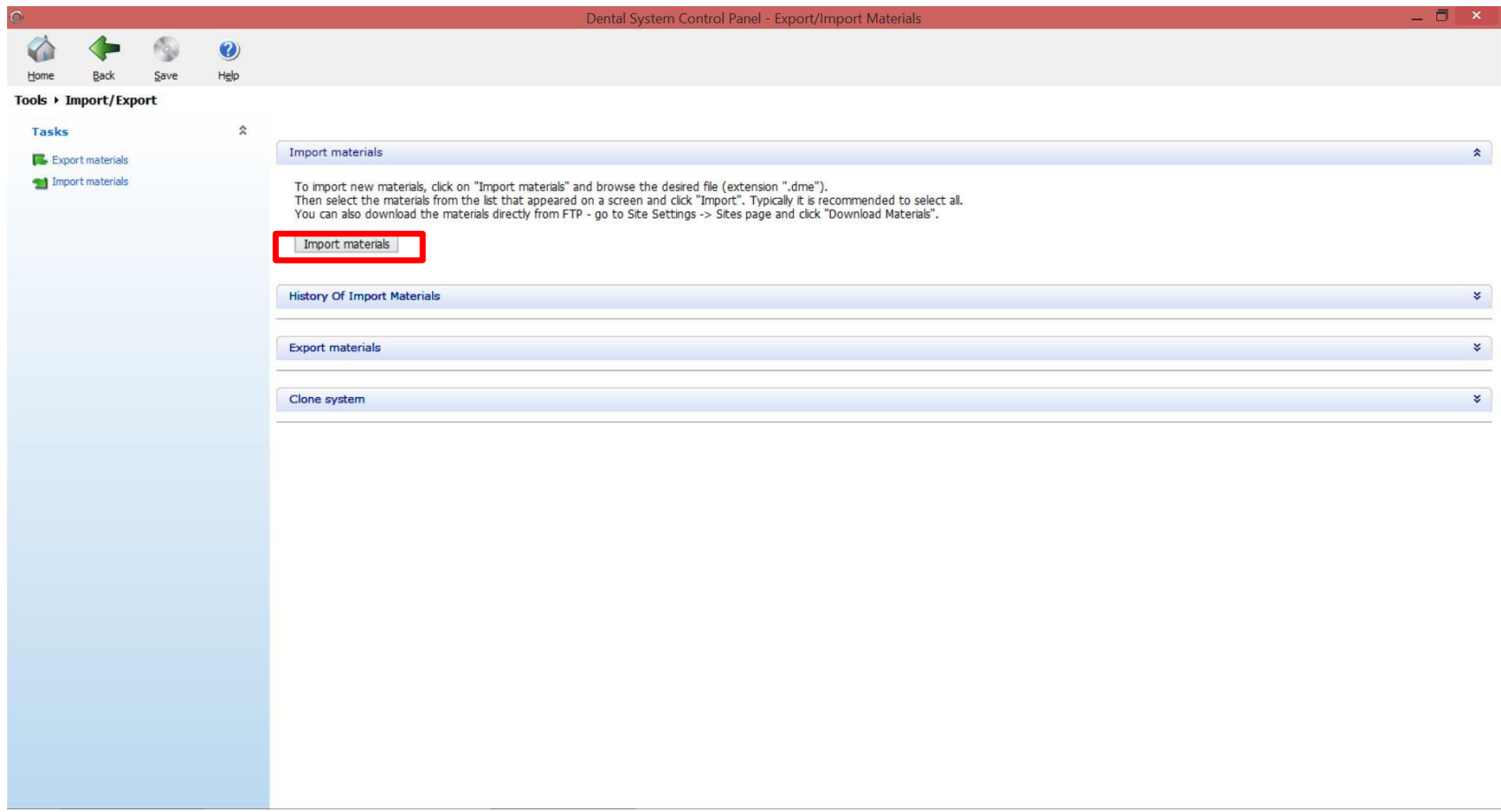

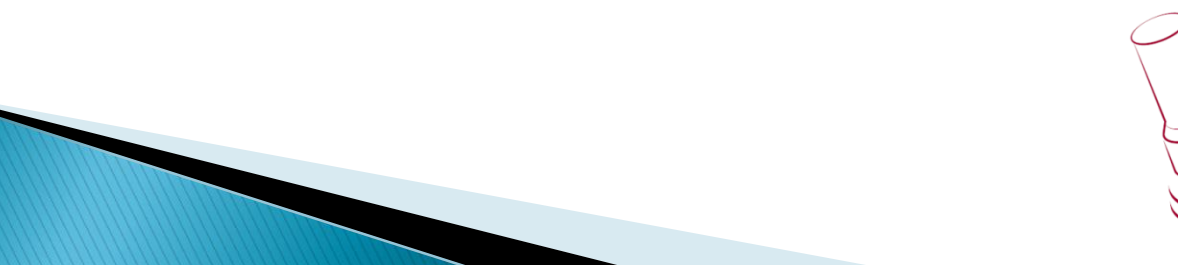

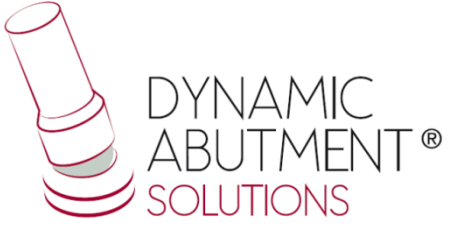

#### 6. Se abrirá el explorador de Windows y se debe buscar el archivo con la extensión .dme "DAS\_3SHAPE\_V5.dme", seleccionar el archivo y hacer click en abrir.

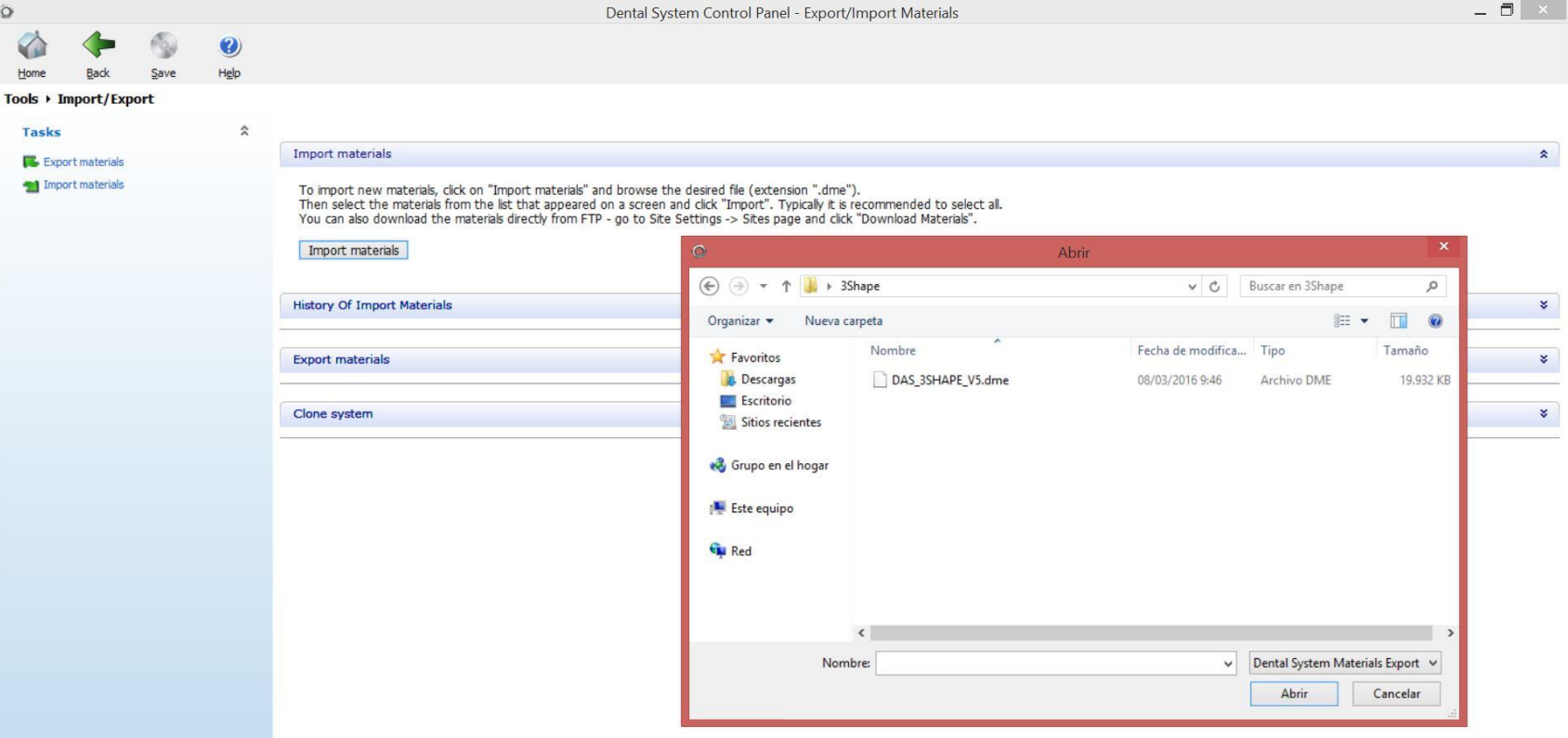

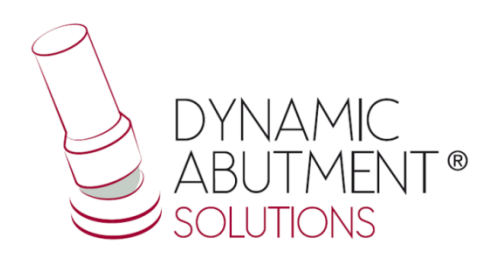

## 7. La librería de las interfases con sus componentes está lista para su uso.

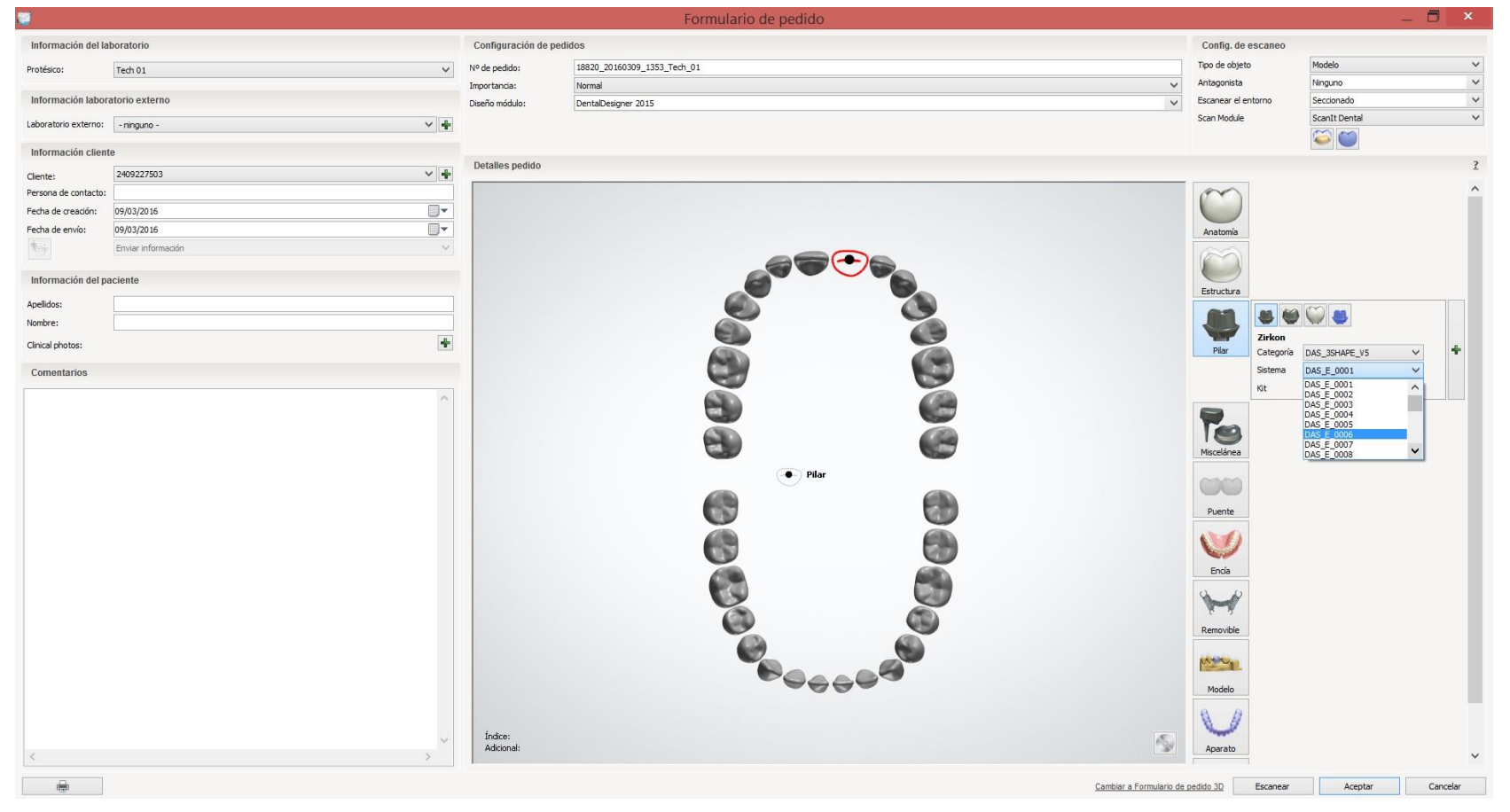

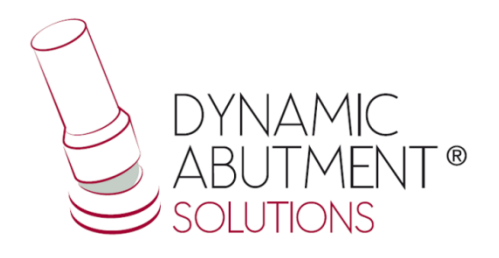

#### Nota: Si ya tiene instalada una versión de la biblioteca de Talladium, borrar completamente el archivo .dme e instalar la nueva biblioteca siguiendo las instrucciones.

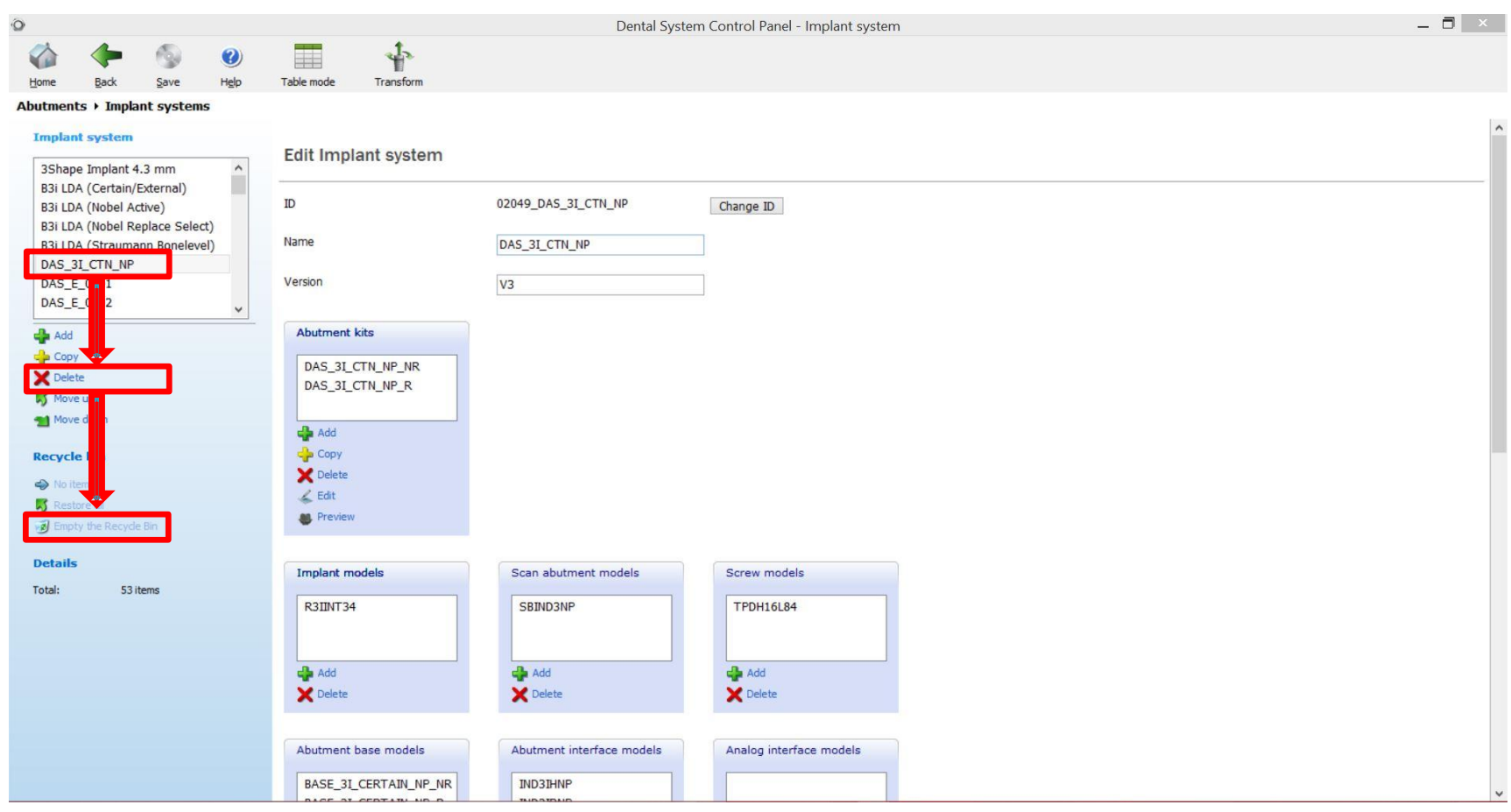

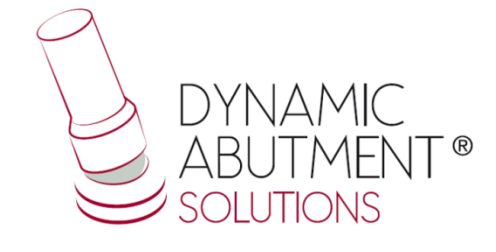